## SolidMill FX で4軸巻きつけの NC データを作成する手順

ヨシカワメイプル株式会社 営業技術部

同時4軸加工機で、右のような巻 きつけ形状を加工する手順を説 明します。モデリング例には SolidWorks を利用します。また 加工機としては B 軸が 360 度旋 回できるタイプを例とします

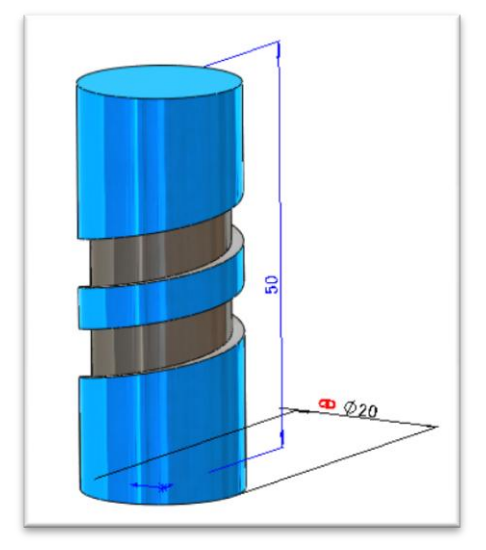

以下のような手順が必要となります

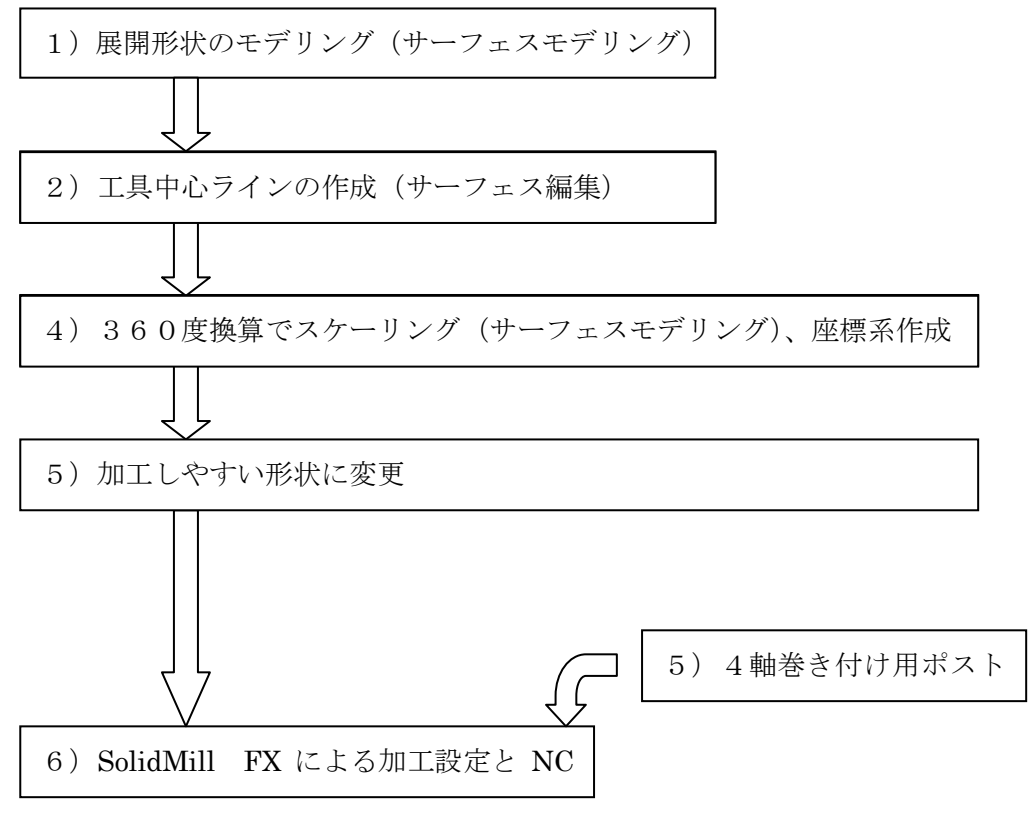

展開図の考え方

下図は部品形状と溝部分(深さ 1.5mm)の展開形状を示しています 展開図としては360×3=720° 分ですが、これを実際の長さで作成する必要が あります。以下の場合、巻き付けられる円筒の外形がφ20ですので、

Pi (円周率)  $\times$  20 (直径)  $\times$  2 (周分) =125.664 ··· この入力は SolidWorks 上では リレーションを用いて入力します

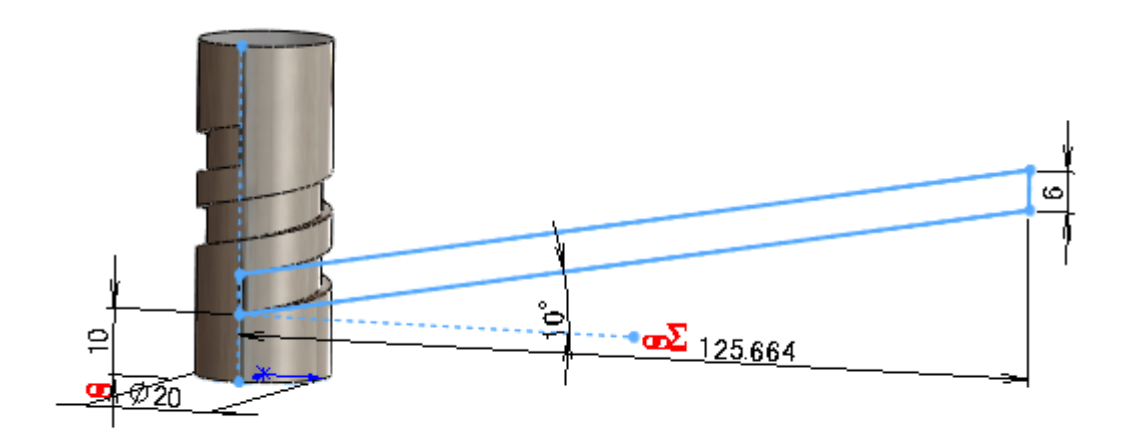

展開モデルはサーフェスで作成します。このサーフェスはφ20に巻きついた形状の展開 サーフェスであることに注意します

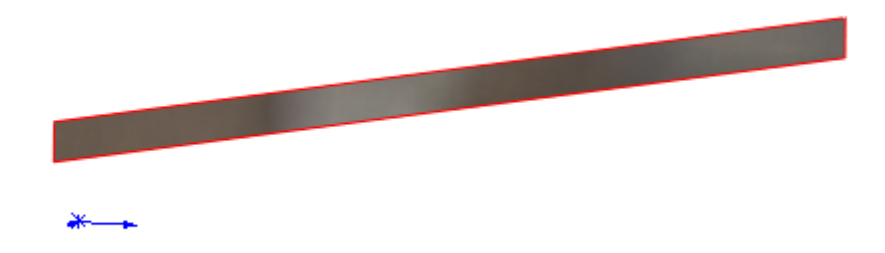

さて、φ1の工具でこれを加工しようとする場合、φ1工具の中心ラインの形状が必要で す

平面を0.5内側にオフセットします。Solidworks 上での操作としては、平面輪郭を0. 5内側にオフセットしたスケッチを作成し、このスケッチでサーフェスをトリムします

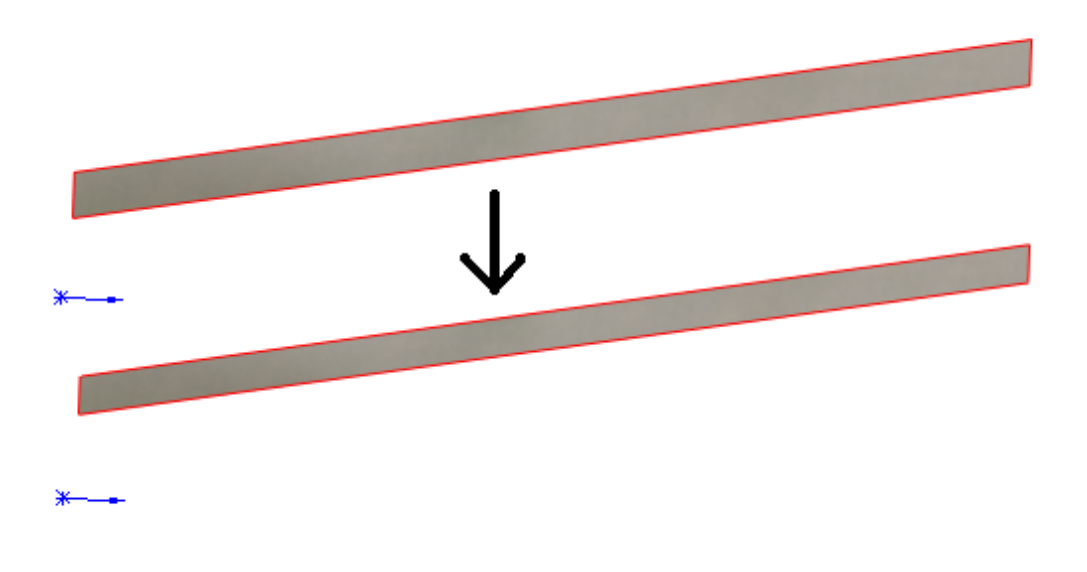

ここで、下図 X 方向を角度値に変換するため、原点基準に X 方向が720になるようにス ケーリングします。

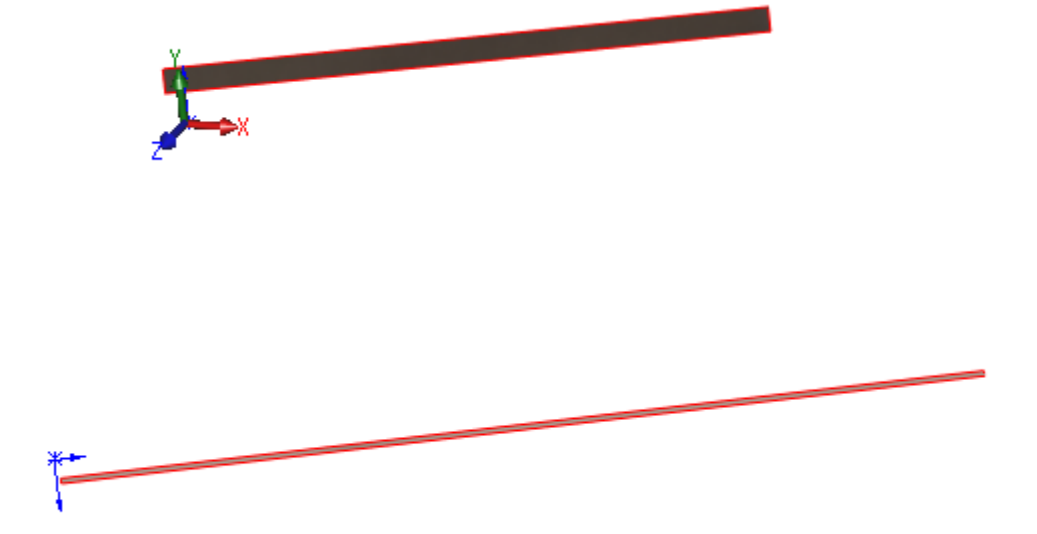

ここまで、使用した関係式 (スケール値は手入力です)

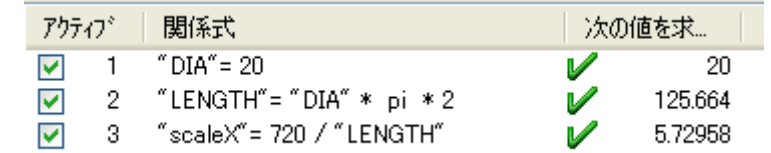

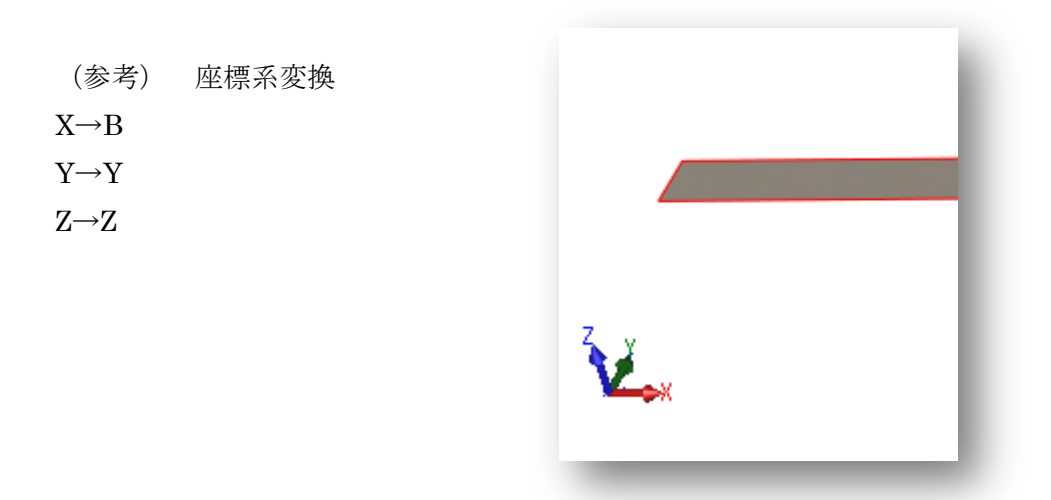

この形状を元にポケット加工用の形状を作成します。その際、工具半径(0.5)オフセ ットして、広げておくことで、実際の加工に使えるようになります

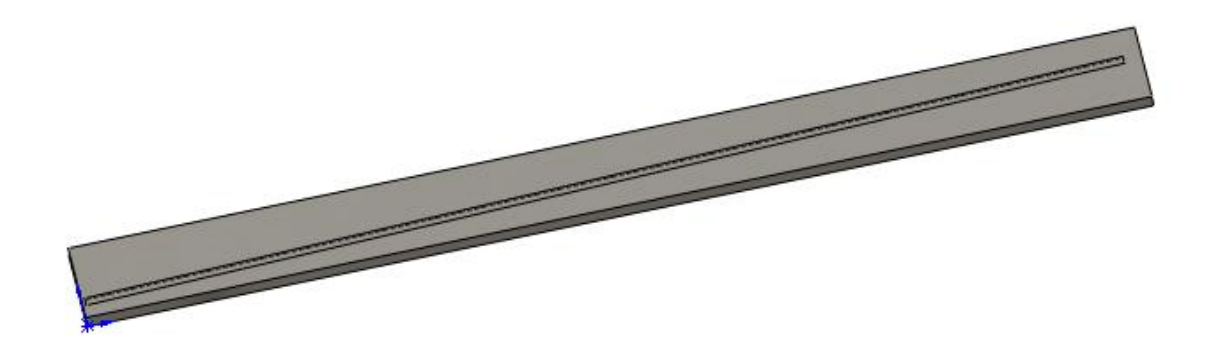

この場合 B0→B720° で動作する加工機を対象にしています。B-360→B360 で動作させたい場合は、出力時の座標系をモデルの X 方向の中心に作成します

ポスト設定

1)以下は座標変換設定

; 位置決め、長さのディメンジョンワード

; 数値部のフォーマットは、 LDIM の設定に従います。

; それ以下のアドレスは、アドレス文字のみの設定です。

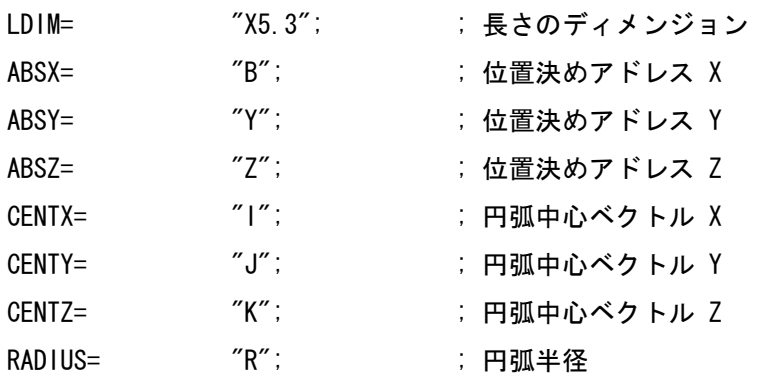

2) 以下は円弧出力をさせない設定と B軸を最大でも 10 度ごとに出力する設定

(これはより大きく設定しても問題ない)

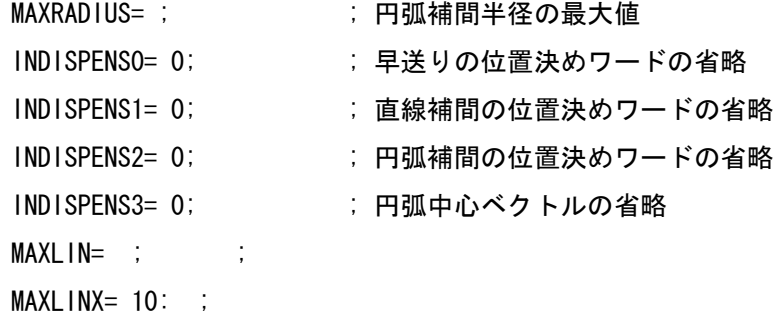

- $MAXLINY = 10;$
- $MAXLINZ = 10;$

等高線荒加工のパスを作成

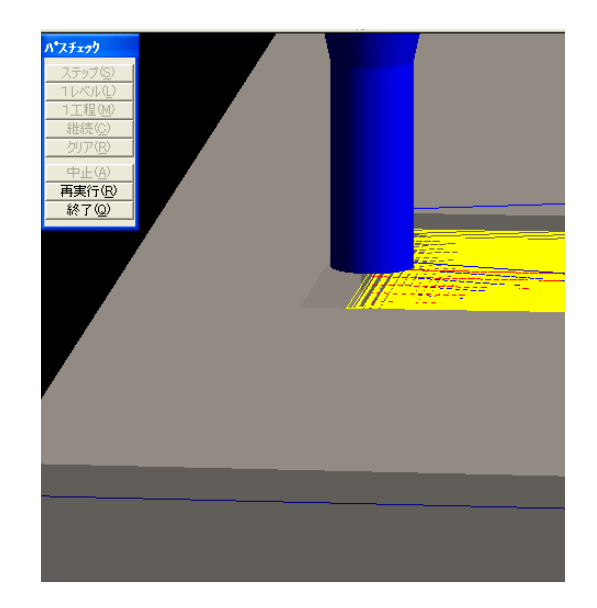

出力される NC データ G90S3500M03 B19.966Y16.107 Z12.634 G01Z11.F80 B11.416Y15.844Z10.573 B2.865Y15.58Z10.145 Y13.071Z10.02 B2.965Z10.015 B5.265Z9.9 B15.258Y13.379 B25.25Y13.686 B35.243Y13.994 B45.235Y14.301 B55.228Y14.609 B65.22Y14.916 B75.213Y15.224

B 軸のプラス方向を考慮してモデリングしなければならないことにも注意が必要です